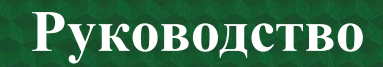

## *KAKTMOH>*

## Использование платформы «Актион»

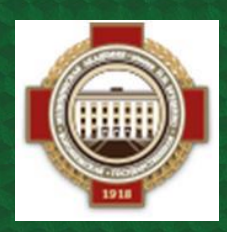

**Объединенная научная медицинская библиотека ВГМУ им. Н. Н. Бурденко**

**В 2023 году журналы Здравоохранение, Новая аптека, Главная медицинская сестра доступны только на платформе издателя.**

**Для того, чтобы пользоваться платформой Актион, необходимо зайти на сайт библиотеки lib.vrngmu.ru в раздел «Ресурсы» >> «Периодика» >> «[Электронные](https://lib.vrngmu.ru/resursy/periodika/east-view/index.php)  [периодические издания на платформе](https://lib.vrngmu.ru/resursy/periodika/east-view/index.php) East View»**

> **Comm** lib@vrnqmu.ru Объединенная научная медицинская<br>библиотека ВГМУ им. Н.Н. Бурденко г. Воронеж, ул. Студенческая, 10 поиск по сайту Услуги Ресурсы Обучающимся Кафедрам Мероприятия Q О нас АИБС МегаПро Электронно-библ **ОДАРИ КНИГУ T**epi 506 AUOTEK **Тестовые доступы** Корпоративные проекты  $0.00000000$ Ресурсы открытого доступа Электронная библиотека Сбера **Board for english speaking students** Доступная среда Оценка качества работы сайта

**При переходе на страницу сайта автоматически открывается форма для авторизации. Доступ осуществляется по единому логину/паролю, для получения которых отправьте запрос на e-mail [ober@vrngmu.ru](mailto:ober@vrngmu.ru)**

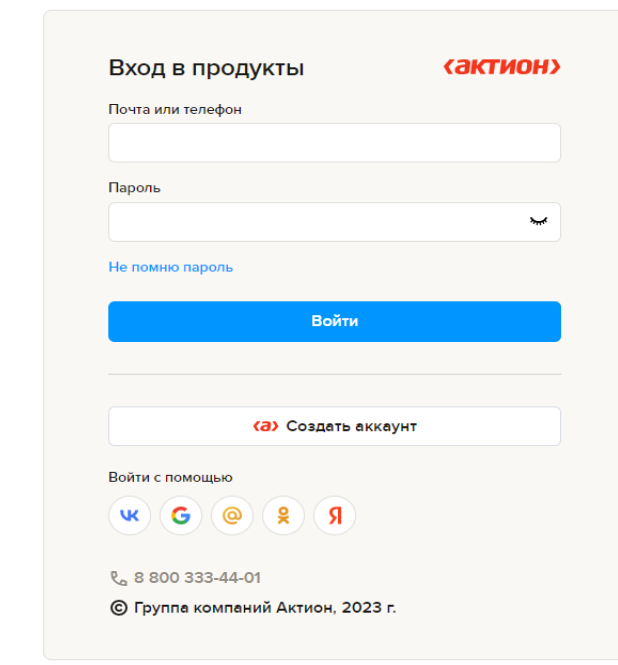

**После авторизации совершается переход сразу в личный кабинет пользователя. Здесь у вас есть возможность найти ответы на часто интересующие вопросы и воспользоваться следующими функциями:**

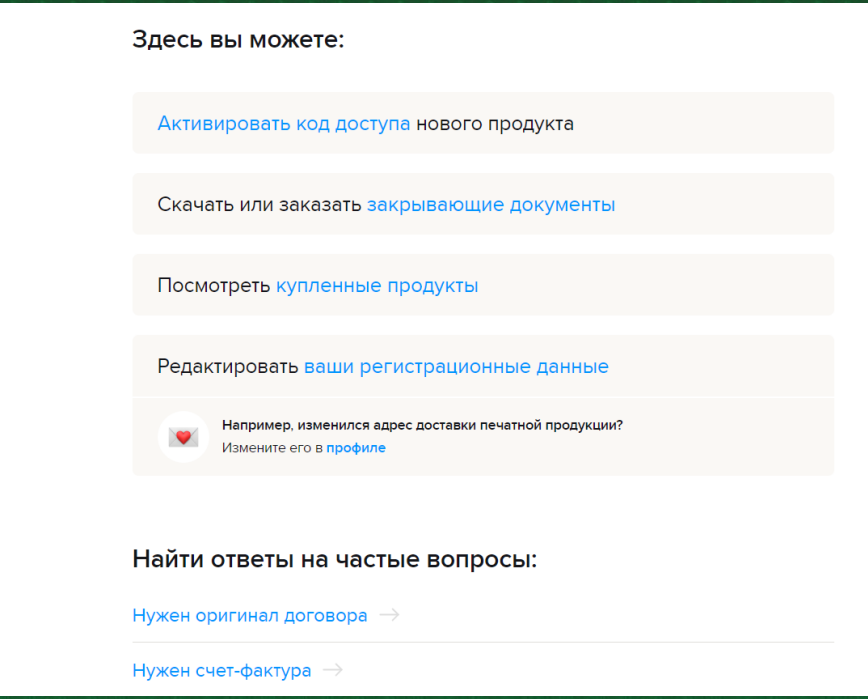

**Во вкладке «Продукты» можно открыть доступные вам ресурсы, увидеть срок подписки.**

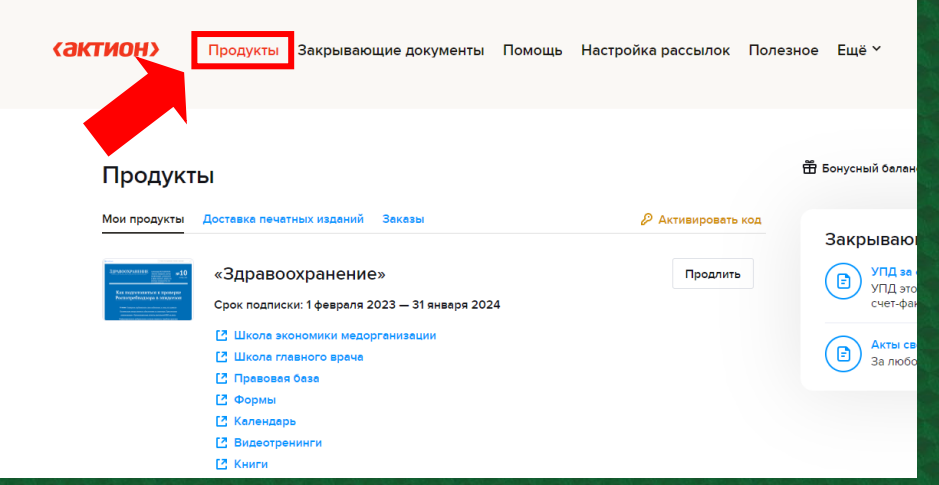

**Перейти на страницу определенного издания можно при нажатии на его обложку или название. При переходе сайт автоматически предложит ознакомиться с новым выпуском. Можно перейти к нему, нажав «Читать», или закрыть предложение щелчком по любому другому месту на странице.**

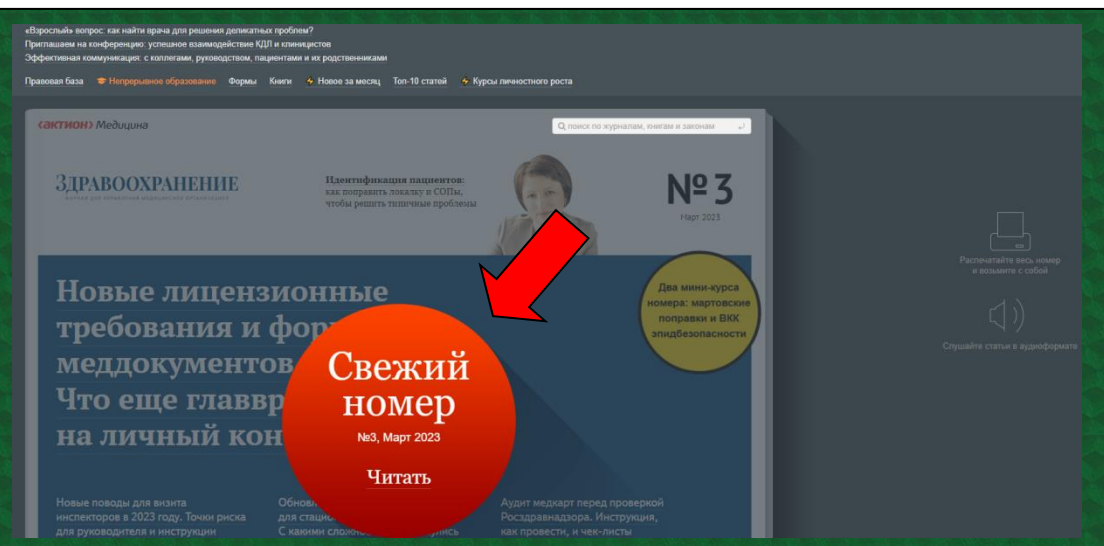

**В правой стороне страницы есть инструменты, предоставляющие возможность «Распечатать весь номер» и «Слушать статьи в аудиоформате**».

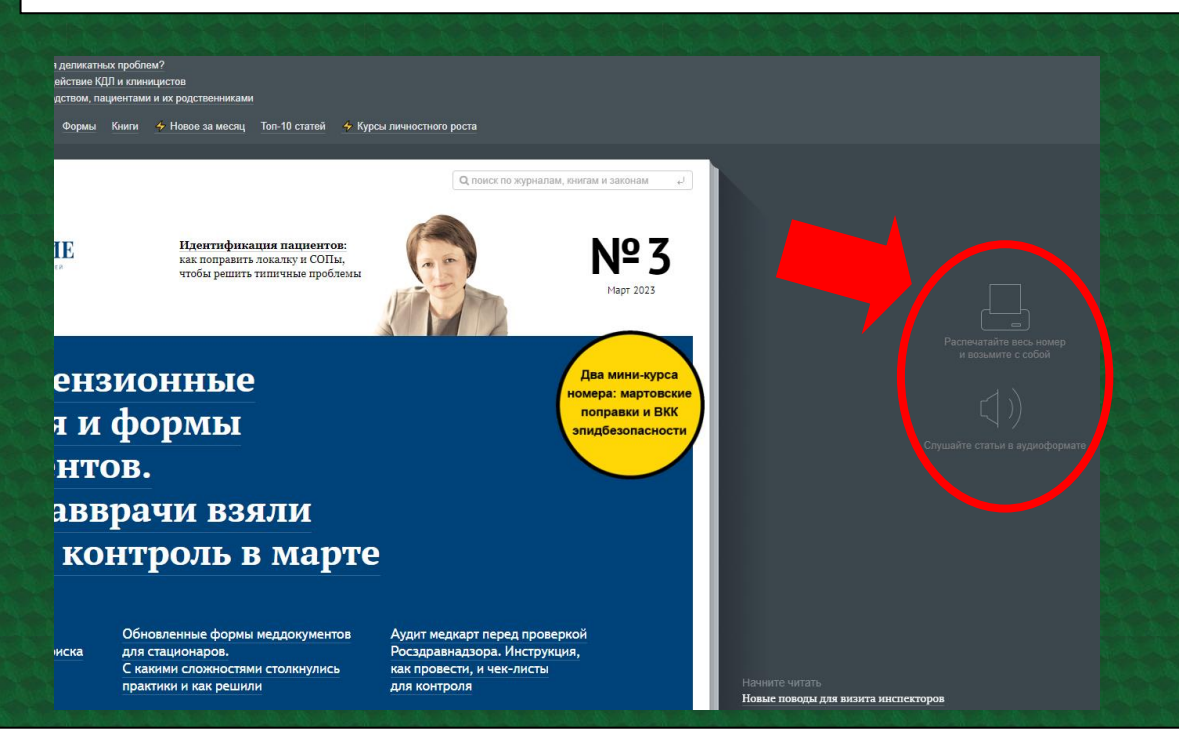

**В нижнем меню можно найти кнопки для работы с электронной версией журнала. После нажатия на «Содержание» слева выплывет соответствующий перечень. Можно нажать на статью, чтобы открылась страница для чтения.**

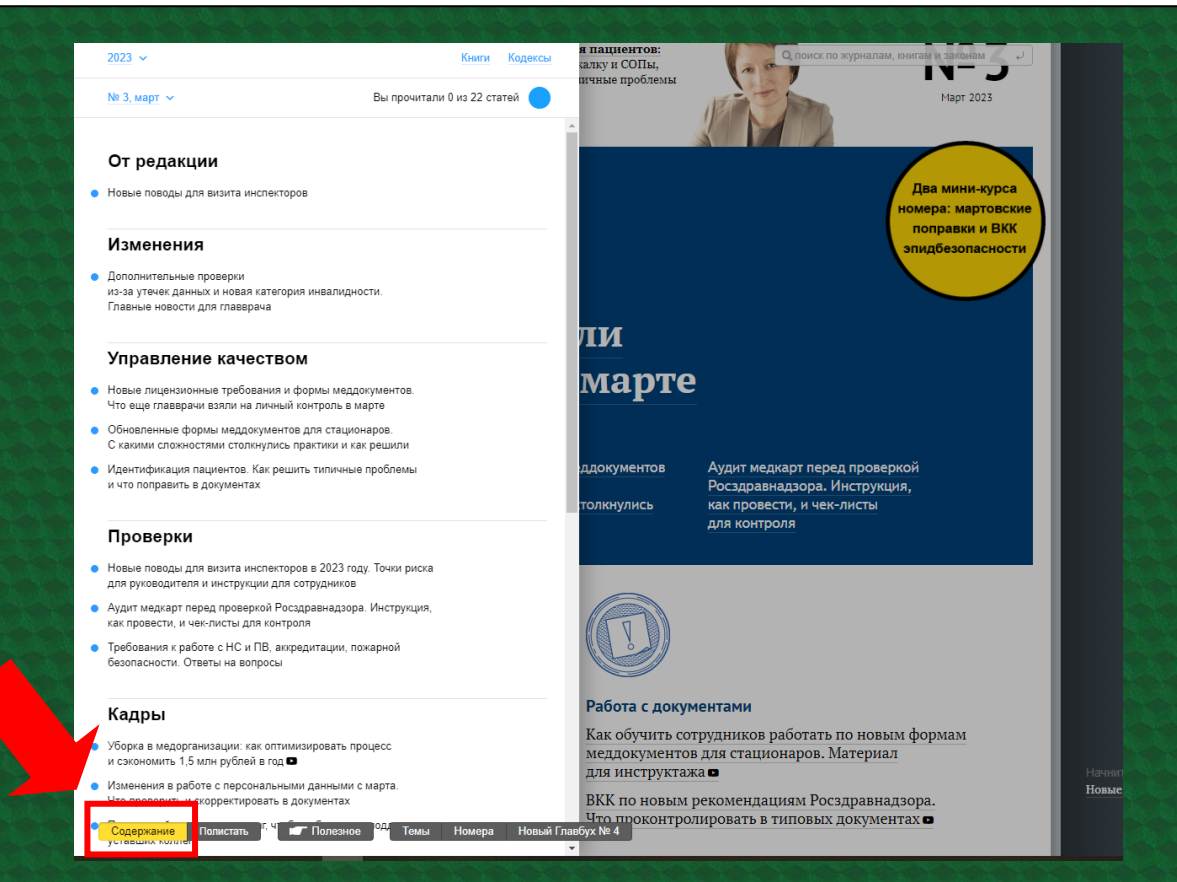

**При наведении курсора на статью возникает вариант добавить её «в полезное». В дальнейшем выбранные таким способом статьи можно отдельно просмотреть во вкладке «Полезное» – в нижнем меню основной страницы издания.**

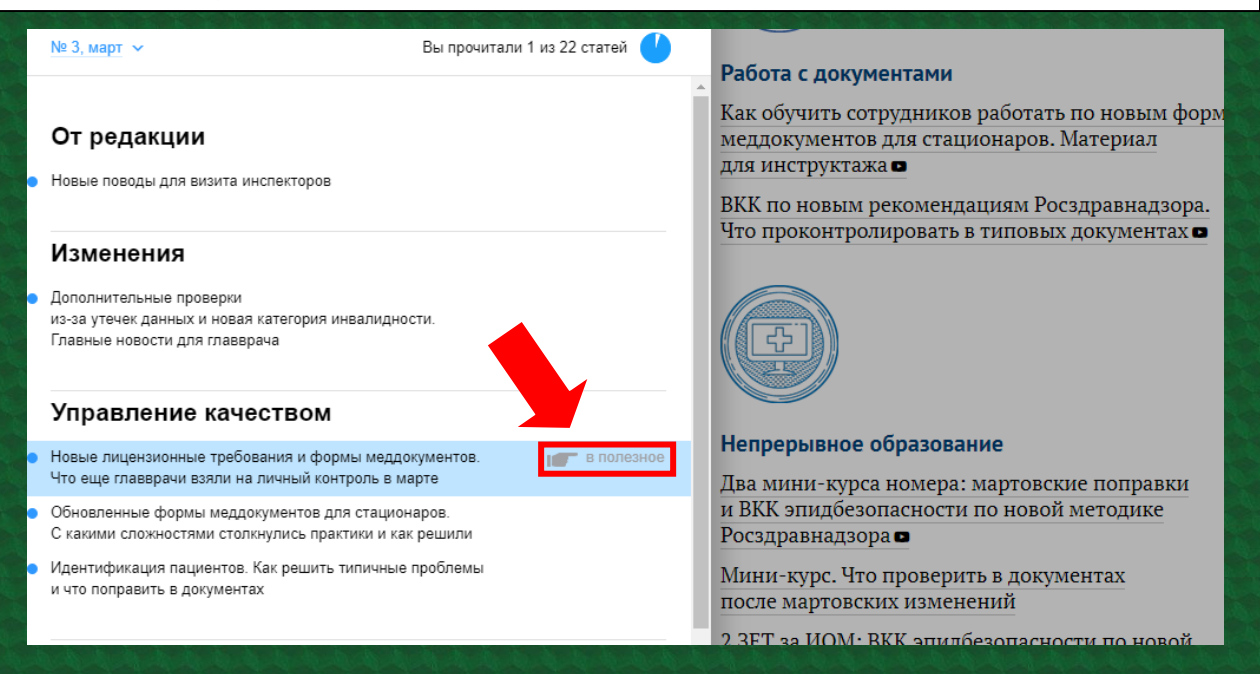

**Также в меню внизу экрана есть кнопка «Номера». Нажав на неё, вы откроете ленту с журнальными номерами за последние годы. Круг у номера журнала показывает степень его читаемости (чем больше белый сектор – тем больше статей прочитано).**

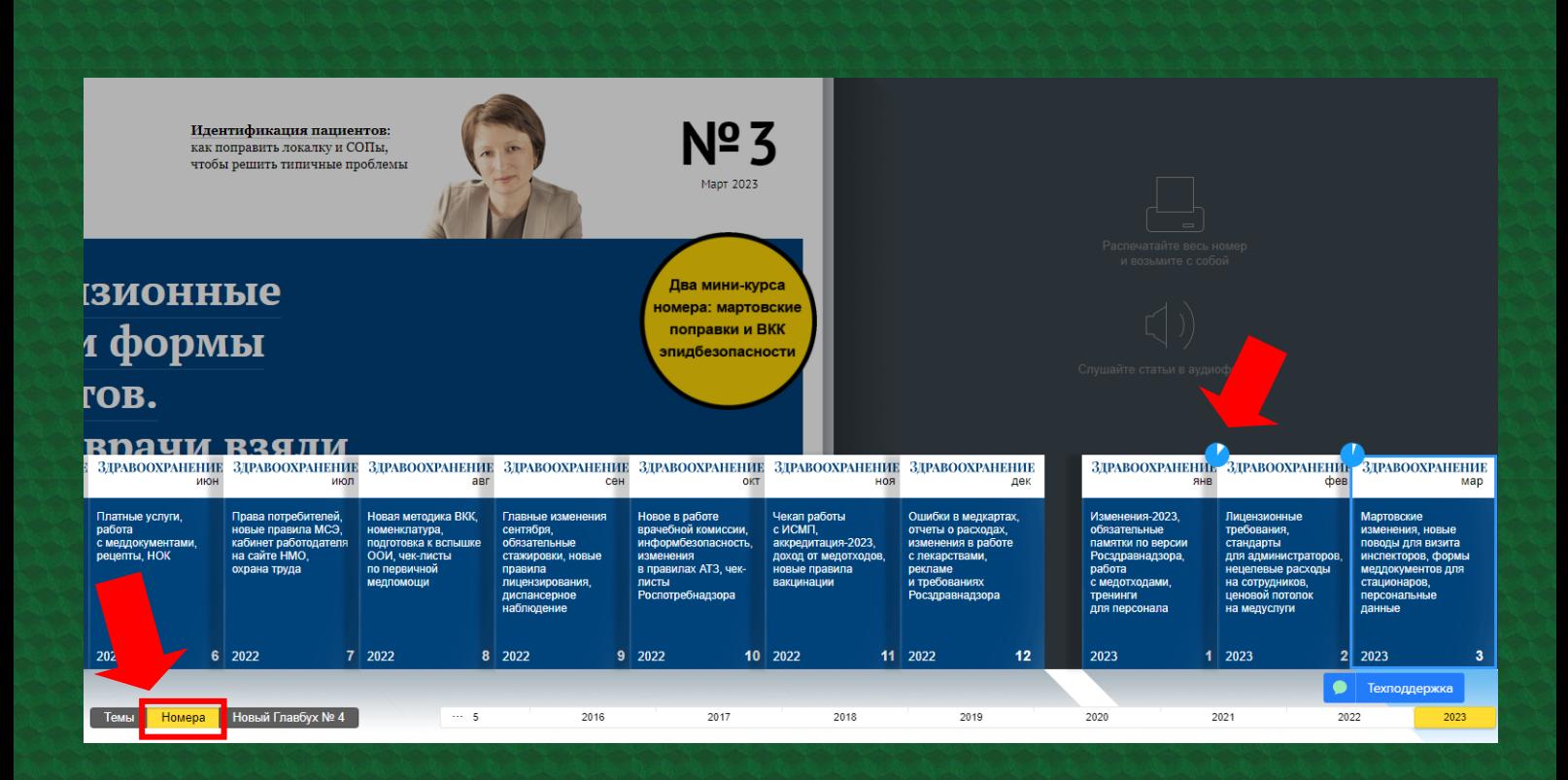